## eCANS System User Manual Direct Care Worker Role

# (Version 2.4)

Chapin Hall at the University of Chicago November 2017

Chapin Hall, 1313 E 60th St, Chicago, IL 60640, T (773) 256–5100, F (773) 256-5305, W www.chapinhall.org

## **REVISION HISTORY**

| DATE       | VERSION | DESCRIPTION                  | AUTHOR        |
|------------|---------|------------------------------|---------------|
| 2015-10-16 | 1.0     | User's manual                | Belle Li      |
| 2015-11-19 | 1.1     | User's manual – Case Planner | Lynn Steiner  |
| 2016-03-04 | 2.0     | Updated                      | Lynn Steiner  |
| 2016-04-12 | 2.0     | Updated                      | Lynn Steiner  |
| 2016-07-01 | 2.1     | Incorporates website updates | Lynn Steiner  |
| 2016-08-30 | 2.2     | Incorporates website updates | Lynn Steiner  |
| 2017-05-02 | 2.3     | Incorporates field changes   | Katherine Sun |
| 2017-11-01 | 2.4     | Incorporates website updates | Lynn Steiner  |

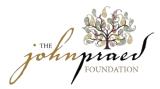

## ChapinHall at the University of Chicago Policy research that benefits children, families, and their communities

## TABLE OF CONTENTS

| RE | VISION HISTORY                                  | 2   |
|----|-------------------------------------------------|-----|
| ١. | OVERVIEW                                        | 4   |
| 2. | SYSTEM SECURITY                                 | 5   |
|    | 2.1 USER SIGN-ON                                | 5   |
|    | Log In                                          | 5   |
|    | Log Out                                         |     |
|    | Help                                            |     |
|    | 2.2 PASSWORD MANAGEMENT                         |     |
|    | Password Retrieval                              | 6   |
| 3. | eCANS ENTRIES: MANAGING A CANS ASSESSMENT       |     |
|    | 3.1 VIEW ASSESSMENT LISTS                       | 8   |
|    | ICON INDEX                                      |     |
|    | 3.2 ADD A NEW ASSESSMENT                        |     |
|    | Completing the child and caregiver demographics |     |
|    | Completing the CANS                             |     |
|    | 3.3 SEARCH FOR AN ASSESSMENT                    |     |
|    |                                                 |     |
|    |                                                 |     |
|    | 3.6 DELETE AN ASSESSMENT                        |     |
|    | 3.7 COMPLETE A RETURNED ASSESSMENT              |     |
|    |                                                 |     |
|    | REPORTS                                         |     |
| 5. | MY ACCOUNT                                      |     |
|    | Edit your Profile                               | .23 |
|    | Change Password                                 | .23 |

# I. OVERVIEW

The eCANS System is a web-based application with function attached to access levels. For the Direct Care Worker role (e.g., case manager, clinician), the system allows users to generate and review CANS assessments on children and families being served. The eCANS System will also support a robust set of reporting features.

For specific permission to use eCANS in the state of Texas, please contact CANS@dfps.state.tx.us. For more information on the eCANS or CANS contact:

eCANS eCANS2@chapinhall.org www.eCANS.org

# 2. SYSTEM SECURITY

## 2.1 USER SIGN-ON

LOG IN

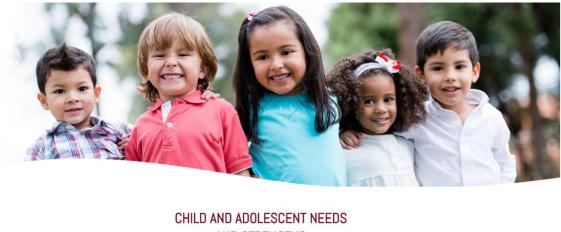

CHILD AND ADOLESCENT NEEDS AND STRENGTHS (CANS)

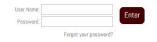

Tech Support/Contact Us: eCANS2@chapinhall.org Praced Foundation Copyright 1999, 2014

To log in to the system, go to: https://ecans.org. Enter your user name and password and click [Enter].

*Note* that your account will be created by a state administrator or supervisor administrator. You will need to provide your supervisor – or whoever is the designated person at your agency responsible for account creation – with the required information. Once the account is created, the system will automatically notify you of your username and will provide you with a link to go to the website and set your password.

#### LOG OUT

When you are logged in, you will see the **Logout** link on the upper right corner of every screen. You can log out of the system at any screen by clicking the **Logout** link. After clicking that link, the system will bring you back to the Login page.

#### <u>HELP</u>

For help navigating the eCANS website, contact the help desk at eCANS2@chapinhall.org.

### 2.2 PASSWORD MANAGEMENT

#### PASSWORD RETRIEVAL

If you forget your password, click the [Forgot your password?] link on the login screen. After clicking that link, the system will send you to this page:

| Child and Adolescent Needs and Strengths                     |  |
|--------------------------------------------------------------|--|
| Please enter your username and email to reset your password. |  |
| User Name: * Email: * Reset Password Cancel                  |  |

Enter your user name and email address and click [Reset Password]. You will receive an email with a link to reset your password.

- Click the link provided in the message to reset your password and log in.
- Click [Cancel], if you wish to leave this page and return to the login page.

*Note* that if you try to log in to the website with the wrong password, you will be locked out of your account after the **third** attempt. The system will then send a link to re-set your password; or, you can wait 30 minutes for your account to unlock and try to enter the current correct password.

# 3. eCANS ENTRIES: MANAGING A CANS ASSESSMENT

This section reviews how to manage a CANS assessment in eCANS. In order to manage a CANS assessment, you will need to be assigned access which allows you to add, edit, review, submit and delete the assessment. Upon logging in, you will see the following [HOME] page:

| Chi  | ld and A   | dolesc           | ent Needs and S                                                                                                    | trengths                               |                                                  |                  |
|------|------------|------------------|----------------------------------------------------------------------------------------------------|----------------------------------------|--------------------------------------------------|------------------|
| HOME | ASSESSMENT | REPORTS          | MY ACCOUNT                                                                                                    |                                        |                                                  | mtx_staff Logout |
|      |            |                  |                                                                                                    |                                        |                                                  |                  |
|      |            |                  |                                                                                                    | Welcome mtx_                           | _staff!                                          |                  |
|      | Welc       | come to the eCAN | IS system. This system allows you to en                                                                                   | ter assessment informatio<br>Take me t | n on clients and generate reports to help i<br>o | nform practice.  |
|      |            |                  | <ul> <li>Assessment Lists</li> <li>Overdue Assessment</li> <li>Start New Assessment</li> <li>Search Assessment</li> </ul> | Reports                                | My Account                                       |                  |
|      |            |                  |                                                                                                    | Go                                     |                                                  |                  |

From this page, you can navigate around the website using the tabs at the top of the page, or you can click on the buttons to access different screens.

Tabs:

- HOME: (see below)
- ASSESSMENT: Gives user the first four options described on the [HOME] page, below.
- REPORTS: Allows user to view child CANS reports.
- MY ACCOUNT: Takes user to profile page.

HOME page:

- o <u>Assessment Lists</u>: Shows all complete and incomplete assessments that a user has created.
- o <u>Overdue Assessment</u>: Shows all assessments that are overdue or coming due.
- o <u>Start New Assessment</u>: Allows user to create a new assessment.
- o Search Assessment: Allows user to look for an assessment that was created.
- <u>Reports</u>: Allows user to generate various child reports.
- <u>MY ACCOUNT</u>: Takes user to profile page.

## 3.1 VIEW ASSESSMENT LISTS

All assessments that you have created appear in your **Assessment Lists**. You can access your **Assessment Lists** in two ways from the [HOME] page:

- Scroll over the [ASSESSMENT] tab, then click on Assessment Lists
- > Click on the button next to Assessment Lists in the middle of the page and click [Go]

| HOME | ASSESSMENT                  | REPORTS          | MY ACCOUNT           |                  |               |         |                 |                                     |        | mtx_staff | Logout |
|------|-----------------------------|------------------|----------------------|------------------|---------------|---------|-----------------|-------------------------------------|--------|-----------|--------|
|      |                             |                  |                      |                  |               |         |                 |                                     |        |           |        |
| S    | tatus: All                  | ▼ L              | ast Update Date: All | T                | Assessor: All | ۲       | Date Range:     | -                                   |        | Show      |        |
| A    | II Assessments              |                  |                      |                  |               |         |                 |                                     |        |           |        |
|      | Person Identification (PID) | Date of Assessme | nt Last Update Date  | Child Name       | CANS Assessor | Case ID | Assessor Agency | Status                              | Action |           |        |
| :    | 10220110                    | 07/17/2017       | 08/08/2017           | June Quigley     | mtx_staff     |         | STAR Health     | incomplete( <mark>106</mark> ) days | V 🗵 🏛  |           |        |
|      | 43578999                    | 05/03/2017       | 07/17/2017           | Karen , Winters  | mtx_staff     |         | STAR Health     | returned(106) days                  | V 🗵 🏛  |           |        |
| :    | 10220110                    | 07/14/2017       | 07/14/2017           | June Quigley     | mtx_staff     |         | STAR Health     | approved                            | Q      |           |        |
| 1    | 64321987                    | 07/14/2017       | 07/14/2017           | Mary , Melody    | mtx_staff     |         | STAR Health     | approved                            | Q      |           |        |
| 1    | 64321987                    | 05/03/2017       | 07/14/2017           | Mary , Melody    | mtx_staff     |         | STAR Health     | approved                            | Q      |           |        |
|      | 66666666                    | 06/19/2017       | 07/14/2017           | Donald , Duck    | mtx_staff     |         | STAR Health     | approved                            | Q      |           |        |
| ł    | 55550000                    | 07/14/2017       | 07/14/2017           | Rick Stanfield   | mtx_staff     |         | STAR Health     | approved                            | Q      |           |        |
| :    | 22277711                    | 07/14/2017       | 07/14/2017           | Giselle Bradford | mtx_staff     |         | STAR Health     | approved                            | Q      |           |        |
|      | 66666666                    | 04/27/2017       | 06/05/2017           | Donald J Duck    | mtx_staff     |         | STAR Health     | approved                            | Q      |           |        |
| 1    | 66666666                    | 02/10/2017       | 04/06/2017           | Donald J Duck    | mtx_staff     |         | STAR Health     | approved                            | Q      |           |        |

The first time you go to your **Assessment Lists** page, there may be no entries there. You will begin to see entries once you enter assessments into the system.

The Assessment Lists page is where you look for any assessments that

- you have started;
- > you have completed and are waiting for supervisory approval; and
- > you have submitted that have been approved.

The default for this page is <u>All Assessments</u>. You have other options if you go to the Status field and click on the down arrow:

#### Status type:

- > <u>All</u>: Every assessment that you have created.
- Incomplete: Assessments that you have created but have not finished.
- <u>Returned</u>: Assessments that your supervisor has returned for revision.
- > <u>Pending Approval</u>: Assessments that are waiting for your supervisor to approve.
- > <u>Approved</u>: Assessments that your supervisor has approved.
- > <u>Closed</u>: Assessments that were begun and never completed and were closed as incomplete.
- Each page has a header that shows the child's Person Identification (PID); date the assessment was created (Date of Assessment); date the assessment was last updated (Last Update Date); child's first and last name (Child Name); person who created the assessment (CANS Assessor); the family/case ID (Case ID) (note: this field is not used in TX, so field will be blank); assessor's agency (Assessor Agency); stage of completion (Status); and action icons (Action).
- If incomplete, the status will also show how long it has been open.

Note that assessments are displayed in order of the last update date, so those most recently created or edited will show up first.

You can also filter the page by how recently the assessments were updated (Last Update Date), by assessor name (Assessor) or by the date or date range when the assessments were created (Date Range).

Once you change a filter from the default setting, you must click on the [Show] button to activate the new filter criteria.

#### **ICON INDEX**

- The action icons:
  - *I* Edit assessment
  - Close assessment (please check with your policy to determine when to close an assessment)
  - Delete assessment
  - Q
  - View assessment

## 3.2 ADD A NEW ASSESSMENT

You can create a new assessment in two ways from the [HOME] page:

- > Click on the button next to Start New Assessment in the middle of the page and click [Go]
- Scroll over the [ASSESSMENT] tab, then click on **Start New Assessment**

This opens up to the child demographic page:

| Child Demographic Information  |                      | Assessment Status          |                                 |       |
|--------------------------------|----------------------|----------------------------|---------------------------------|-------|
| Person Identification (PID): * |                      | Date of Assessment: *      |                                 |       |
| Child/Youth's First Name: *    |                      | Removal Date: *            |                                 |       |
| Child/Youth's Middle Initial:  |                      | Child Welfare Involvement: | In Care                         |       |
| Child/Youth's Last Name: *     |                      |                            | Child welfare involvement but r | not i |
| Gender:                        | Please Select 🔻      |                            | Not in care                     |       |
|                                |                      | Assessment Type: *         | Please Select 🔻                 |       |
| Date of Birth: *               |                      | Assessor Phone Number:     | XXX-XXX-XXX                     |       |
| Race/Ethnicity:                | Please Select 🔻      | CANS Assessor:             | mtx_staff                       |       |
| Primary Language:              | Please Select 🔻      | Assessor Agency:           | STAR Health                     |       |
| Medicaid Number: *             |                      |                            |                                 |       |
| Age:                           |                      |                            |                                 |       |
| Address                        |                      |                            |                                 |       |
| Street Address:                |                      |                            |                                 |       |
| City:                          |                      |                            |                                 |       |
| Zip:                           |                      |                            |                                 |       |
| County:                        |                      |                            |                                 |       |
| State:                         | Mirror Texas State 🔻 |                            |                                 |       |
|                                |                      |                            |                                 |       |
| Caregivers                     |                      |                            | Add Caregive                    | er    |
| First Name                     | Last Name            | Relationship               | Action                          |       |

### COMPLETING THE CHILD AND CAREGIVER DEMOGRAPHICS

Child Information—In this section, you will fill out the child's information. Any field with an asterisk (\*) is a required field.

#### CHILD DEMOGRAPHIC INFORMATION

**Person Identification (PID)\***: Enter the unique number that your system uses to identify a child. *Note* that TX requires the PID to be exactly 8 numbers.

Child/Youth's First Name\*: Enter child's first name.

Child/Youth's Middle Initial: Enter child's middle initial, if known.

Child/Youth's Last Name\*: Enter child's last name.

**Gender**: Choose gender from the options in the drop-down box.

**Date of Birth\***: Choose child's date of birth using the calendar.

**Race/Ethnicity**: Choose child's race/ethnicity from the options in the drop-down box.

Primary Language: Choose child's primary language from the options in the drop-down box.

**Medicaid Number\***: Enter child's Medicaid ID. *Note* that TX requires the Medicaid Number to be exactly 9 numbers.

Age: This field autofills based on the Date of Birth compared to the Date of Assessment.

#### ADDRESS

Street Address: Enter the child's current home address.City: Enter the city the child resides in.Zip: Enter the child's current zip code.County: Enter the county the child resides in.

**State**: Defaults to your state.

#### ASSESSMENT STATUS

Date of Assessment\*: Enter the date of assessment.

**Removal Date\***: Enter the date CPS took custody, also known as the date Temporary Managing Conservatorship was awarded to CPS.

**Child Welfare Involvement**: Choose whether the child is currently *in care* (child welfare involvement <u>and</u> in out-of-home care), *not in care* (no child welfare involvement) or has *child welfare involvement but is not in care* (child welfare involvement) or has *child welfare involvement but is not in care* (child welfare involvement) or has *child welfare involvement but is not in care* (child welfare involvement).

Assessment Type\*: Choose the CANS type from the list of options in the drop-down box:

- 1. Initial Assessment: Choose this option when this is the first assessment done after case opening.
- 2. <u>Re-assessment</u>: Choose this option when a CANS assessment has previously been done for this child, even if someone else did that assessment.
- 3. <u>Closing Assessment</u>: Choose this option when you close the case, discharge the child or end service provision.

Assessor Phone Number: Enter your phone number.

CANS Assessor: This autofills with your username.

Assessor Agency (if applicable): This autofills with your agency name.

Reminder:

If you are entering a CANS assessment for a child for the first time in the eCANS website, but it is NOT the first/initial CANS for this child, choose "Re-assessment" as the assessment type.

If you are entering a CANS assessment for a child and an assessment has already been created and is still open, you will be prompted to return to that assessment and will not be allowed to open an additional assessment for this child.

*Note*: When creating a new CANS assessment for cases already in eCANS, the most recent ratings will automatically appear. You must review those ratings and make necessary changes based on information gathered on the child and caregiver since the last assessment.

**Caregiver Information**—In this section, you will fill out the caregiver information. You will add each caregiver and assess each caregiver separately. *Any field with an asterisk* (\*) is a required field.

| CAREGIVER | INFORMATION |  |
|-----------|-------------|--|

| To <b>add a caregiver</b> , click on the box that says | Add Caregiver     |
|--------------------------------------------------------|-------------------|
| Add Caregiver                                          |                   |
|                                                        |                   |
| First Name: *                                          |                   |
| Last Name: *                                           |                   |
| Caregiver role options: *                              | Parent/Guardian 🔻 |
| Relationship to Child: *                               | Other •           |
| Gender:                                                | Please Select 🔹   |
| Phone:                                                 | XXX-XXX-XXXX      |
| Address:                                               |                   |
| City:                                                  |                   |
| ZIP:                                                   |                   |
| County:                                                |                   |
| State:                                                 | Texas 🔻           |
|                                                        |                   |
|                                                        | Save Cancel       |

- 1. Enter the caregiver's first name and last name.
- 2. Choose the caregiver's role to the child: Parent/Guardian or Substitute Caregiver (i.e., temporary caregiver).
- 3. Select the caregiver's relationship to the child from the list of options in the drop-down box.
- 4. Select the caregiver's gender from the list of options in the drop-down box.
- 5. Complete the caregiver's phone number and address information.
- 6. Then click [Save] to save this information.

You may also edit the information of a current caregiver by clicking on the 'Edit' icon 🦉 or delete a caregiver by clicking

on the 'Delete' icon 🔳 .

Once you have completed the child and caregiver information, click on the [Save] button. You will see the following message:

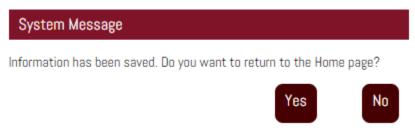

Click [Yes] to leave the assessment and return to your [HOME] page.

To continue on with the assessment, click [No]. Then click [Start Assessment] to go to the Assessment page to complete the CANS.

- Note: If you do not want to complete the assessment at this time, make sure you click [Save] to save any information that was entered and then click [Cancel] to return to Assessment Lists.
- Note: You will see a heading at the bottom of the screen called <u>Sibling Assessments</u>. Since Texas is not using the Family/Case ID field, this area will always be empty, even if this child has siblings who have also received assessments.

#### **COMPLETING THE CANS**

#### When you click on [Start Assessment], you will be taken to this screen:

|                                                             | Domain: Child Strengths                                                                                                    |
|-------------------------------------------------------------|----------------------------------------------------------------------------------------------------|
| Child Strengths(Age:0-17)                                   | This domain describes the assets of the youth that can be used to advance healthy development. It is important to remember that strengths are NOT the opposite of needs.<br>Increasing a youth's strengths while also addressing his or her behavioral/emotional needs leads to better functioning, and better outcomes, than does focusing just on the youth's                                                                                                    |
|                                                             | needs. Identifying areas where strengths can be built is a significant element of treatment planning. In these items the 'best' assets and resources available to the youth are rated<br>based on how accessible and useful those strengths are. These are the only items that use the Strength Rating Scale with action levels.                                                                                                    |
| Suicide Risk C-SSRS Screener(Age:4-17)                      | FAMILY Add Comments Edit                                                                                                    |
| Child Risk Behaviors(Age:6-17)                              | This item refers to the presence of a sense of family identity as well as love and communication among family members. Even families who are struggling often have a firm<br>foundation that consists of a positive sense of family and strong underlying love and commitment to each other. These are the constructs this strength is intended to identify. As<br>with Family Functioning, the definition of family comes from the youth's perspective (i.e., who the youth describes as his/her family). If you do not know this information, then we |
| Traumatic Experiences(Age:0-17)                             | recommend a definition of family that includes biological/adoptive relatives and their significant others with whom the youth is still in contact.     (e) 2 Family needs some assistance in developing relationships and/or communications. Family members are known, but currently none are able to provide emotional or concrete support.                                                                                                    |
| Child Behavioral & Emotional Health<br>Needs(Age:6-17)      | INTERPERSONAL SKILLS [Edit] This item is used to identify a youth's social and relationship skills. Interpersonal skills are rated independently of Social Functioning because a youth can have social skills but still struggle in his or her relationships at a particular point in time. This strength indicates an ability to make and maintain long-standing relationships.                                                                                                    |
| Life Domain Functioning(Age:0-17)                           | Youth requires strength building to learn to develop good interpersonal skills and/or healthy friendships. Youth has some social skills that facilitate positive relationships with paers and adults, but may not have any current relationships.                                                                                                    |
| Acculturation(Age:0-17)                                     | OPTIMISM Add Comments Edit This item rates the youth's sense of him/herself in his/her own future. This is intended to rate the youth's positive future orientation.                                                                                                    |
| Psychiatric Hospitalizations History(Age:0-                 | Youth has difficulties maintaining a positive view of him/herself and his/her life. Youth may vary from overly optimistic to overly pessimistic.                                                                                                    |
| 17)                                                         | EDUCATIONAL Add Comments Edit                                                                                                    |
| Psychiatric Crisis History(Age:0-17)                        | This item is used to evaluate the nature of the school's relationship with the youth and family, as well as the level of support the youth receives from the school. Rate according to how much the school is an effective partner in promoting youth's functioning and addressing youth's needs in school.                                                                                                    |
|                                                             | 2 The school is currently unable to adequately address the youth's academic or behavioral needs.                                                                                                    |
| Child Involvement in Child Protective<br>Services(Age:0-17) | VDCATIONAL Add Comments Edit<br>This item rates the development of skills which could be applied to a vocation including prevocational skills, volunteer, and work experience. Computer, caregiving, and agricultural                                                                                                    |
| Caregiver Needs & Strengths                                 | skills should be rated here.                                                                                                    |
| Assessment Narrative                                        | TALENTS / INTEREST Add Comments Edit                                                                                                    |
|                                                             | This item refers to hobbies, skills, artistic interests and talents that are positive ways that young people can spend their time, and also give them pleasure and a positive sense of self.                                                                                                    |
|                                                             | 9 2 Youth has expressed interest in developing a specific talent, interest or hobby even if he/she has not developed that talent to date, or whether it would provide him/her with         any benefit.                                                                                                    |

On this page, you will see all the domains to be completed for the child and for each caregiver. The domains are listed on the left side of the page; the domain that you are currently working on will be open in the middle of the page. (*Note*: Certain domains are age-specific, so if the domain is not applicable due to age, it will not appear.)

Complete the assessment by going through each domain and choose the relevant rating for each item. You may comment on a rating by clicking on the 'Add Comments' button at the top right-hand side of the item: add a comment in the box and click [Add]; the box will close and you will see the comment below the item rating (see below). Use the 'Edit' button (next to 'Add Comments') to change any ratings. To edit the comment, click on the 'Edit' icon inside the comment box. To delete the comment, click on the 'Delete' icon inside the comment box.

COMMUNITY INVOLVEMENT

This item reflects the youth's connection to people, places, or institutions in his or her community. This connection is measured by the degree to which the youth is involved with institutions of that community which might include (but are not limited to) community centers, little league teams, jobs, after-school activities, religious groups, etc. Connections through specific people (e.g., friends and family) could be considered an important community connection, if many people who are important to the youth live in the same neighborhood.

O 2 Youth has an identified community but has only limited, or unhealthy, ties to that community.

Note by tx\_admin 04/27/17 Individual recently moved to a new city and school. Edit

ŵ

#### CAREGIVER DOMAIN

For the <u>caregiver domain</u>, you will see a box at the top of the screen that shows a caregiver name. You will first complete the items for this caregiver.

Reminder: If there is more than one caregiver, click on the down arrow in the caregiver name box to pull up the caregiver that you are rating. Once you complete all items for this caregiver, save it by clicking on [Save] at the bottom of the screen, then return to the caregiver name box to choose the next caregiver to rate. Follow this process for each additional caregiver. You can go back and forth between rating caregivers, but remember to save information before leaving the page.

| Child Strengths(Age:0-17)                              | Caregivers: May Quigley  Domain: Caregiver Needs & Strengths  This section focuses on the strengths and needs of the caregiver, Caregiver strings should be completed by household. If multiple households are involved in the planning, then this provide a brid be caregiver to be added to be completed by household. If multiple households are involved in the planning, then this provide a brid be caregiver to be added to be caregiver. Caregiver to be added to be added to be a |   |  |  |  |  |
|--------------------------------------------------------|----------------------------------------------------------------------------------------------------|---|--|--|--|--|
| Suicide Risk C-SSRS Screener(Age:4-17)                 | section should be completed once for each household under consideration. If the youth is in a foster care or out-of-home placement, please rate the identified parent(s), other relative(s), adoptive parent(s), or caretaker(s) who is planning to assume custody and/or take responsibility for the care of this youth.                                                                                                    | l |  |  |  |  |
|                                                        | These items rate the caregiver(s) with whom the youth is residing or will be reunified with. If there is no permanent caregiver identified, then the temporary placement caregivers should                                                                                                    |   |  |  |  |  |
| Child Risk Behaviors(Age:6-17)                         | be scored.<br>N/A: When selecting N/A for this domain, it is important to remember that this section is completed based on the caregivers with whom the youth will be reuniting. If a youth is in a<br>shelter, residential treatment center, or group or foster home, then the family the youth is to be reunited with is rated here. N/A should only be selected when a youth is legally                                                                                                    | l |  |  |  |  |
| Traumatic Experiences(Age:0-17)                        | emancipated or the youth is in a group home/shelter and the youth will not be reunifying with any known caregivers.<br>If multiple caregivers are identified for this case, you must rate all items for each caregiver before this domain is completed. Go to the drop down box at the top of the page and use the<br>down arrow to select each caregiver from the list. You may then rate the caregiver on the items in this domain.                                                                                                    | I |  |  |  |  |
| Child Behavioral & Emotional Health<br>Needs(Age:6-17) | SUPERVISION Add Comments Edit This item rates the caregiver's capacity to provide the level of monitoring and discipline needed by the youth. Discipline is defined in the broadest sense, and includes all of the things                                                                                                    |   |  |  |  |  |
|                                                        | the parents/caregives cardo to protect positive barrow on their children.                                                                                                    |   |  |  |  |  |
|                                                        | 0 No evidence caregiver needs help or assistance monitoring or disciplining the youth, and/or caregiver has good monitoring and discipline skills.                                                                                                    |   |  |  |  |  |
| Life Domain Functioning(Age:0-17)                      | 1 Caregiver generally provides adequate supervision, but is inconsistent. Caregiver may need occasional help or assistance.                                                                                                    |   |  |  |  |  |
|                                                        | 2 Caregiver supervision and monitoring are very inconsistent and frequently absent. Caregiver needs assistance to improve supervision skills.                                                                                                    |   |  |  |  |  |
| Acculturation(Age:0-17)                                | 3 Caregiver is unable to monitor or discipline the youth. Caregiver requires immediate and continuing assistance. Youth is at risk of harm due to absence of supervision or<br>monitoring.                                                                                                    |   |  |  |  |  |

#### ASSESSMENT NARRATIVE

This section includes text boxes that allow you to provide specific information to be used for treatment planning purposes. The completion of this section should be done in collaboration with the client and/or treatment team. Please fill out the following text boxes (*note*: all of these items are required):

- *Clinical Impressions*: Add your clinical impressions here.
- Priorities for Planning
  - *Background Needs*: Describe any needs that are likely not addressable but impact the pathway with which treatment is provided, and/or needs that the team chooses not to address at this time.
  - *Treatment Targets*: Describe any needs that will be the focus of intervention. These should be needs that are the causes of difficulty.
  - Anticipated Outcomes: Describe any needs that would be expected to respond to the treatment.
  - Strengths that support the plan: Describe any strengths that can be used to help address needs.

|                                                           | Clinical Impressions                        |                    |
|-----------------------------------------------------------|---------------------------------------------|--------------------|
| ild Strengths(Age:0-17)                                   | B I U                                       |                    |
| icide Risk C-SSRS Screener(Age:4-17)                      |                                             |                    |
| ild Risk Behaviors(Age:6-17)                              |                                             |                    |
| raumatic Experiences(Age:0-17)                            |                                             |                    |
| hild Behavioral & Emotional Health<br>eeds(Age:6-17)      | Priorities for Planning<br>Background Needs | Characters: 0/7000 |
| fe Domain Functioning(Age:0-17)                           |                                             |                    |
| cculturation(Age:0-17)                                    |                                             |                    |
| sychiatric Hospitalizations History(Age:O-<br>7)          |                                             |                    |
| sychiatric Crisis History(Age:0-17)                       |                                             |                    |
| nild Involvement in Child Protective<br>ervices(Age:0-17) | Treatment Targets                           | Characters: 0/7000 |
| aregiver Needs & Strengths                                |                                             |                    |
| ssessment Narrative                                       |                                             |                    |

This section also includes <u>Service Recommendations</u> that are system-generated based on the CANS ratings that you enter. Once the ratings have been entered and the assessment is completed, you will see service recommendations in this box. While this looks like a text box, you cannot write anything there.

|                                                             | Characters: 0/7000                                                                                                    |
|-------------------------------------------------------------|----------------------------------------------------------------------------------------------------|
| Child Involvement in Child Protective<br>Services(Age:0-17) | Service Recommendations (system-generated)                                                                                                    |
| 36141668(AB6.0.17)                                          | Based on the CANS ratings that were submitted on this child, the following services are recommended:                                                                                    |
|                                                             |                                                                                                    |
| Caregiver Needs & Strengths                                 | * Targeted / Specific Trauma Therapy                                                                                                    |
|                                                             | Youth has met the criteria for a targeted or specific trauma therapy, Identify which of the following identified needs (if any) are the treatment target. If there is a Trauma Informed |
| _                                                           | Evidence Based Practice (EBP) that can address the treatment target refer three first. If there is not an EBP evailable, refer to a service provider who can address trauma and the     |
| Assessment Narrative                                        | treatment target need. Consider comprehensive provider, such as LIMHA, or other community mental health provider as a referral source. You can find a list of Local Mental Health       |
|                                                             | Authorities listed here: https://www.dshs.state.tx.us/mhsa/lmha-list/                                                                                                    |
|                                                             |                                                                                                    |
| Back To Child Info Back                                     | To Assessment Lists Undo Save Complete Edit All Previous                                                                                                    |

After completing a domain, you have the following options at the bottom of the page:

- <u>Back to Child Info</u>: Click on (Back to Child Info) to return to the child demographic page. Make sure that you save your work by clicking on the [Save] button before you click on (Back to Child Info) or you will lose any information you have already entered here.
- <u>Back to Assessment Lists</u>: Click on (Back to Assessment Lists) to return to the Assessment Lists page. Make sure that you save your work by clicking on the [Save] button before you click on this button or you will lose any information you have already entered here.
- Undo: Click on the [Undo] button if you entered the wrong ratings for this domain and want to remove the ratings all at once. Note that once you save any ratings, the [Undo] button is disabled; however, you can still manually change any rating that has been saved.
- Save: Click on the [Save] button to save your ratings for the domain. You can do this at any time. When you click [Next] to go to the next domain, your work will automatically be saved, but you should save your work whenever you leave the assessment page.
- <u>Complete</u>: Click on the [Complete] button when you have entered ratings for all items in all the domains (including each caregiver domain). If you click [Complete] and any items and/or domains are incomplete, you will receive an error message alerting you to which domains are incomplete. Click [OK] to return to the domain.
- Edit All: Click on the [Edit All] button to expand the item to see all the rating levels; this will allow you to easily change your ratings.
- Previous: Click on the (Previous) button to return to the domain that was just completed.
- Next: Click on the (Next) button to take you to the next domain. Note that when you get to the final domain, there will be no (Next) button.

To complete the domains in a different order, click on a domain name on the left hand side of the page to open that domain and complete the items there.

The bar to the left of the domain name indicates completion status:

Red = not completed

Orange/Yellow = partially completed Green = completed

Once you leave the assessment, you can view it under the [ASSESSMENT] tab, Assessment Lists option:

- If the assessment was completed and submitted for supervisory approval, it will be displayed under the Pending Approval status.
- > If the assessment was not completed, it will be displayed under the **Incomplete** status.

## 3.3 SEARCH FOR AN ASSESSMENT

You can search for an assessment in two ways from the [HOME] page:

- Scroll over the [ASSESSMENT] tab, then click on Search Assessment
- > Click on the button next to **Search Assessment** in the middle of the page and click [Go]

| Person<br>Identification<br>(PID)                 | Child/Youth's<br>First Name | Child/Youth's<br>Last Name | Search Scope All       | ▼ Search |
|---------------------------------------------------|-----------------------------|----------------------------|------------------------|----------|
| Person Identification<br>(PID) Date of Assessment | Last Update Date Child Name | CANS Assessor Case ID      | Assessor Agency Status | Action   |

To search for an assessment, enter the PID, and/or child/youth's first name and/or last name. You can also specify whether you are looking for an assessment that is open or closed or search through all assessments (Search Scope field). Then click [Search]. This record will be displayed below the header.

If the assessment is open, you have the option to edit or delete. If it is closed, you can view only.

| Person<br>Identification 555<br>(PID) | 50000              | Child/Youth's<br>First Name |                | Child/Youtl<br>Last Nar |         | Sear            | rch Scope All | ▼ Search |
|---------------------------------------|--------------------|-----------------------------|----------------|-------------------------|---------|-----------------|---------------|----------|
| Person Identification<br>(PID)        | Date of Assessment | Last Update Date            | Child Name     | CANS Assessor           | Case ID | Assessor Agency | Status        | Action   |
| 55550000                              | 05/02/2017         | 05/02/2017                  | Rick Stanfield | mtx_sadmin              |         | STAR Health     | approved      | Q        |
| 55550000                              | 07/14/2017         | 07/14/2017                  | Rick Stanfield | mtx_staff               |         | STAR Health     | approved      | Q        |
| 55550000                              | 09/29/2016         | 09/29/2016                  | Rick Stanfield | mtx_staff               |         | STAR Health     | approved      | Q        |
| 55550000                              | 10/17/2016         | 10/17/2016                  | Rick Stanfield | mtx_staff               |         | STAR Health     | approved      | Q        |
|                                       |                    |                             |                |                         |         |                 |               |          |

*Note* that assessments are grouped by the assessor who did the assessment and then displayed in order of the last update date, so those most recently created or edited by each assessor will show up in the grouping first.

## 3.4 VIEW AN ASSESSMENT

To view any assessment, click on the View icon. This will open the assessment to the child's demographic page. On this page you will also see caregiver information. To see the CANS information, click on one of two options:

- <u>CANS Summary</u>: This report highlights the child's Centerpiece/Identified Strengths (Strengths items rated 0, 1), Potential Strengths (Strengths items rated 2, 3) and Actionable Needs (all other items rated 2, 3). It also includes the assessment narrative section (clinical impressions, priorities for planning, and system-generated service recommendations).
- View Assessment: This report displays all CANS items and each item's corresponding rating, as well as the assessment narrative section and system-generated service recommendations.

You can print out a copy of the CANS Summary for treatment purposes: click on [CANS Summary] and then click on [Print]. Or click on [Close] to return to the previous page. You can also print out a copy of the full assessment. Click on [View Assessment], scroll down the page and then click [Print].

| (1998)                      |
|-----------------------------|
|                             |
| (11#)                       |
|                             |
| are involvement but no<br>e |
| ent 🔻                       |
|                             |
|                             |
|                             |
|                             |
|                             |
|                             |
|                             |
|                             |
|                             |
|                             |
|                             |
|                             |
| Add Caregiver               |
|                             |
|                             |
|                             |
| View                        |
|                             |

## 3.5 EDIT AN ASSESSMENT

To edit an assessment, you will need to access your Assessment Lists page or you can search for the assessment through the Search Assessment page. An assessment must be open (incomplete status) in order to be edited.

- On the Assessment Lists page, find the assessment in the Incomplete list: change Status to Incomplete and click on [Show]. Click on the 'Edit' icon and the system will take you to the child information page; you can edit this information or click on [Edit Assessment] to go to the CANS and make changes there.
- On the Search Assessment page, enter the PID or child's first name or last name and click [Search]. When the record is displayed, click on the 'Edit' icon as noted above.

Note that once you save the child demographics, you are unable to make changes to the fields that are grayed out. If information was entered into those fields in error, please contact the Texas CANS support desk (at CANS@dfps.state.texas.us) to assist with correcting this.

## 3.6 DELETE AN ASSESSMENT

To delete an assessment, access your **Assessment Lists** page or search for the assessment through the **Search Assessment** page. You may only delete an assessment that you created and that is still open (incomplete status).

On the Assessment Lists page, find the assessment in the Incomplete list: change Status to Incomplete and click on [Show]. Click on the 'Delete' icon and a box will pop up asking you if you are sure you want to delete this assessment (see below). If you do, click [Yes]. If you do not, click [No]. "Yes" will remove the assessment from the list. "No" will bring you back to the previous page. On the Search Assessment page, enter the PID or child's first name or last name and click [Search]. When the record is displayed, click on the 'Delete' icon as noted above.

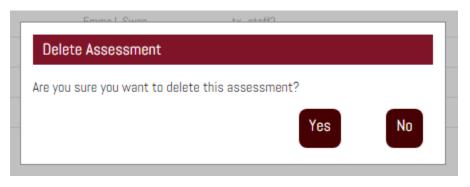

*Note:* Only incomplete assessments can be deleted. Once an assessment is deleted, it is removed from the system and cannot be retrieved. Be certain that you want to delete an assessment before you delete it!

## 3.7 COMPLETE A RETURNED ASSESSMENT

In some cases, your supervisor might decide to return a completed assessment for you to revise and re-submit.

To complete a returned assessment, access the **Assessment Lists** page.

- > Change the Status field to **Returned** and click on [Show] to find any assessments that were returned to you.
- Find the assessment to be revised (this will usually be the first assessment in the list), go to the Action field and click on the 'Edit' icon:
  - This will take you to the child information page. You will see a comments section that will list the reason for the return and/or what needs to be done. Please follow the instructions for editing an assessment – section 3.5 -- above.

| Status: Returned               | ▼ Las              | st Update Date:  | All             | ▼ Assessor: All |         | ▼ Date Range:   | -                                 |        | Sho |
|--------------------------------|--------------------|------------------|-----------------|-----------------|---------|-----------------|-----------------------------------|--------|-----|
| Returned Assessments           |                    |                  |                 |                 |         |                 |                                   |        |     |
| Person Identification<br>(PID) | Date of Assessment | t Last Update Da | ate Child Name  | CANS Assessor   | Case ID | Assessor Agency | Status                            | Action |     |
| 43578999                       | 05/03/2017         | 07/17/2017       | Karen , Winters | mtx_staff       |         | STAR Health     | returned( <mark>107</mark> ) days | V 🗵 🏛  |     |

ASSESSMENT / Edit Assessme

| Child Demographic Information     |                                | Assessment Status          |                        |                      |
|-----------------------------------|--------------------------------|----------------------------|------------------------|----------------------|
| Person Identification (PID): *    | 43578999                       | Date of Assessment: *      | 05/03/2017             | 1111                 |
| Child/Youth's First Name: *       | Karen                          | Removal Date: *            | 05/03/2017             |                      |
| Child/Youth's Middle Initial:     | ,                              | Child Welfare Involvement: | In Care                |                      |
| Child/Youth's Last Name: *        | Winters                        |                            | Child welfare involven | nent but not in care |
| Gender:                           | Female T                       |                            | Not in care            |                      |
|                                   |                                | Assessment Type: *         | Initial Assessment     | •                    |
| Date of Birth: *                  |                                | Assessor Phone Number:     | XXXX-XXX/XXXX          |                      |
| Race/Ethnicity:                   | Black, not of Hispanic origi 🔻 | CANS Assessor:             | mtx_staff              |                      |
| Primary Language:                 | English 🔻                      | Assessor Agency:           | STAR Health            |                      |
| Medicaid Number: *                | 834098237                      |                            |                        |                      |
| Age:                              | 10                             |                            |                        |                      |
| Address                           |                                |                            |                        |                      |
| Street Address:                   | 54908 Charls Bay               |                            |                        |                      |
| City:                             | Waco                           |                            |                        |                      |
| Zip:                              | 55555                          |                            |                        |                      |
| County:                           | McLennan                       |                            |                        |                      |
| State:                            | Mirror Texas State 🔻           |                            |                        |                      |
| Returned Comments:                |                                |                            |                        |                      |
| Wrong ratings for father; assessm | nent for mother missing        |                            |                        |                      |
|                                   |                                |                            |                        |                      |
|                                   |                                |                            |                        |                      |
|                                   |                                |                            |                        |                      |
| Caregivers                        |                                |                            | Add                    | d Caregiver          |
| First Name                        | Last Name                      | Relationship               | Action                 |                      |
| Nancy                             | Drew                           | Traditional Foster Parent  | 1 m                    |                      |
| Stan                              | Hardy                          | Biological father          | 1 m                    |                      |
| Laural                            | Hardy                          | Biological mother          | V 🛍                    | -                    |

*Note*: A returned assessment, though it is incomplete, will not appear in your **Incomplete** list. To find a returned assessment, you must search using the **Returned** status – or find it on the default **Assessment Lists** page.

## 3.8 OVERDUE ASSESSMENTS AND ASSESSMENTS COMING DUE

This system helps keep track of when the next assessment is due, or when an assessment is overdue, based on the frequency with which your system requires an assessment to be completed.

| Overdue Assessments:           |                    |                  |            |               |         |                 |        |        |
|--------------------------------|--------------------|------------------|------------|---------------|---------|-----------------|--------|--------|
| Person Identification<br>(PID) | Date of Assessment | Last Update Date | Child Name | CANS Assessor | Case ID | Assessor Agency | Status | Action |
|                                |                    |                  |            |               |         |                 |        |        |
|                                |                    |                  |            |               |         |                 |        |        |
|                                |                    |                  |            |               |         |                 |        |        |
|                                |                    |                  |            |               |         |                 |        |        |
|                                |                    |                  |            |               |         |                 |        |        |
|                                |                    |                  |            |               |         |                 |        |        |
|                                |                    |                  |            |               |         |                 |        |        |
|                                |                    |                  |            |               |         |                 |        |        |
|                                |                    |                  |            |               |         |                 |        |        |
|                                |                    |                  |            |               |         |                 |        |        |
| Follow up Assessments          |                    |                  |            |               |         |                 |        |        |

Note that this function is currently disabled for Texas users; contact your state administrator for guidance on how frequently to do a CANS assessment and how to track assessments coming due.

# 4. REPORTS

Please see separate document titled **TX eCANS Reports Manual** for available reports and instructions.

# 5. MY ACCOUNT

#### EDIT YOUR PROFILE

Once you log in to the system, you will see a tab called [MY ACCOUNT]. All users can edit their own profile by clicking on this tab. You will see the following screen:

| User Name: *txstaff                                          |
|--------------------------------------------------------------|
| Email: * imtzc10@163.com                                     |
| First Name: * tx_                                            |
| Last Name: * staff                                           |
| State: Texas 💌                                               |
| User Group: Direct Care Worker group 🔻                       |
| CANS External User ID: *XXXXXXXXXXXXXXXXXXXXXXXXXXXXXXXXXXXX |
| Expiration date:                                             |
| Supervisor: * tx_director •                                  |
| Agency: STAR Health 🔻                                        |
| Change Password Save Cancel                                  |

You can edit your email address, first name, and last name. Click [Save] to save the changes. You are not able to edit the other fields unless you have special access. If you notice any errors in those fields, please contact the person who created your account.

Note that the fields with \* are required, and therefore you cannot leave them blank.

#### CHANGE PASSWORD

Change your password by clicking [Change Password] on this page. You will be sent to a pop-up window to reset your password.

| Change Password         |             |
|-------------------------|-------------|
| Current Password: *     |             |
| New Password: *         |             |
| Confirm New Password: * |             |
|                         | Save Cancel |

Enter your old password, set a new one, repeat the new password for confirmation and click [Save] to make the change. If you click [Cancel], you will return to the [MY ACCOUNT] page.